Anlage von Vertreter:innen Stand: 17.01.2024

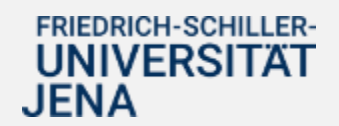

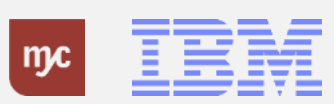

1

# E-Learning

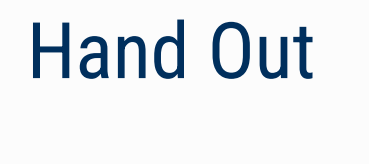

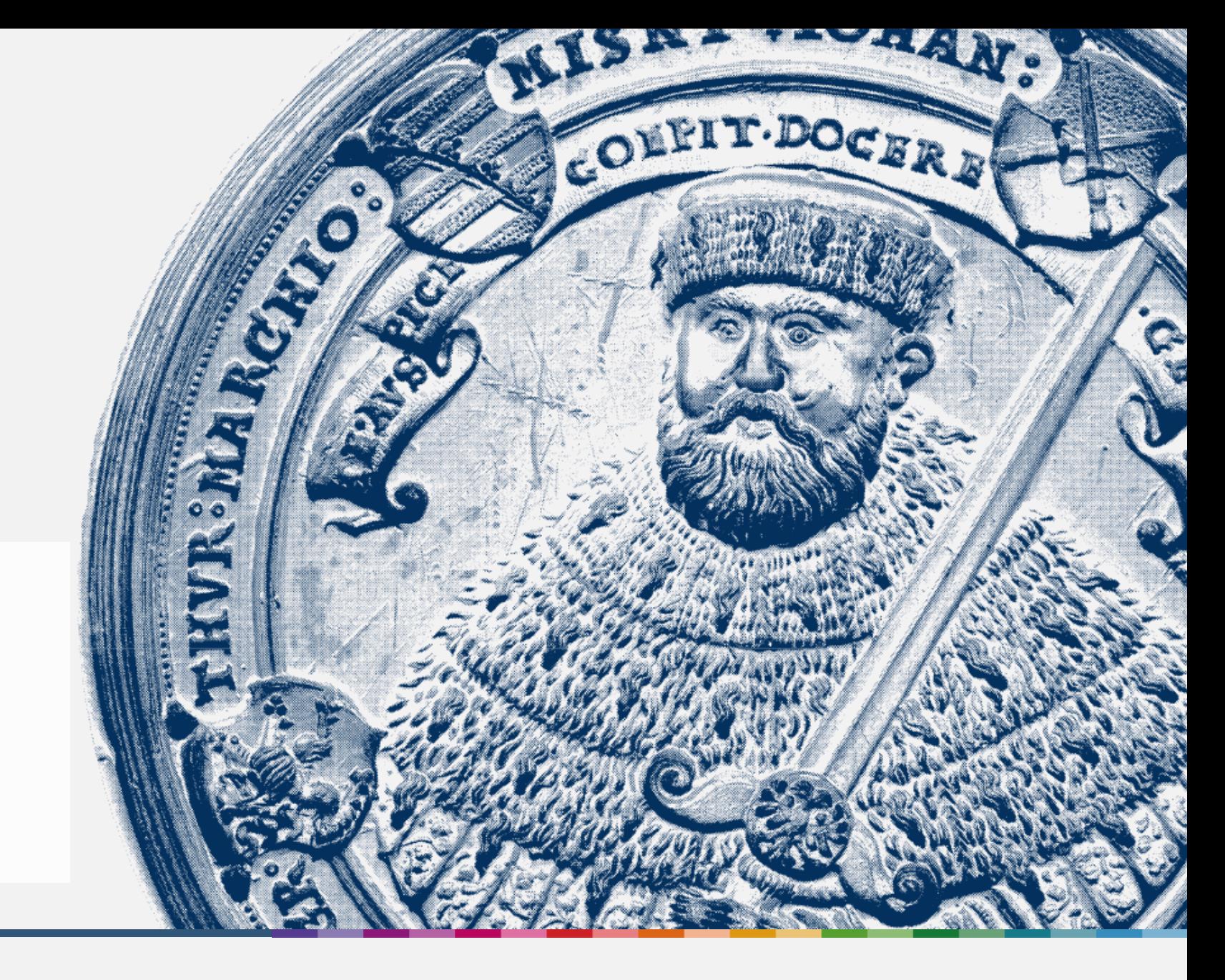

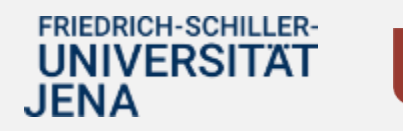

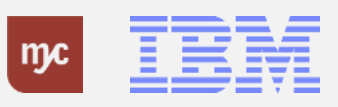

ERP-Projekt - E-Learning SAP 2

#### **Anlage von Vertreter\_innen**

**SAP E-Learning Anlage von Vertreter\_innen**

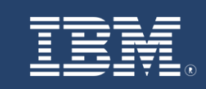

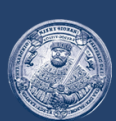

# **SAP E-Learning** Anlage von Vertreter\_innen

Einführung eines ERP-Systems Friedrich-Schiller-Universität Jena

© 2023 IBM Deutschland GmbH für die Universität Jena

**FRIEDRICH-SCHILLER-UNIVERSITAT JENA** 

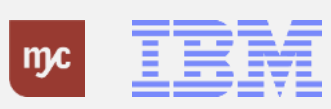

ERP-Projekt - E-Learning SAP 3

#### **Anlage von Vertreter\_innen**

#### Anlage von Vertreter innen

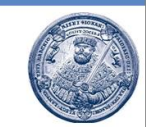

F121 - Kreditorenhuchhaltung

Zum 01.01.2024 werden die folgenden Prozesse inklusive Genehmigungsworkflows über SAP S/4HANA abgebildet:

- Dienstreiseantrag und Dienstreiseabrechnung
- Bedarfsanforderung
- Faktura (Ausgangsrechnung)

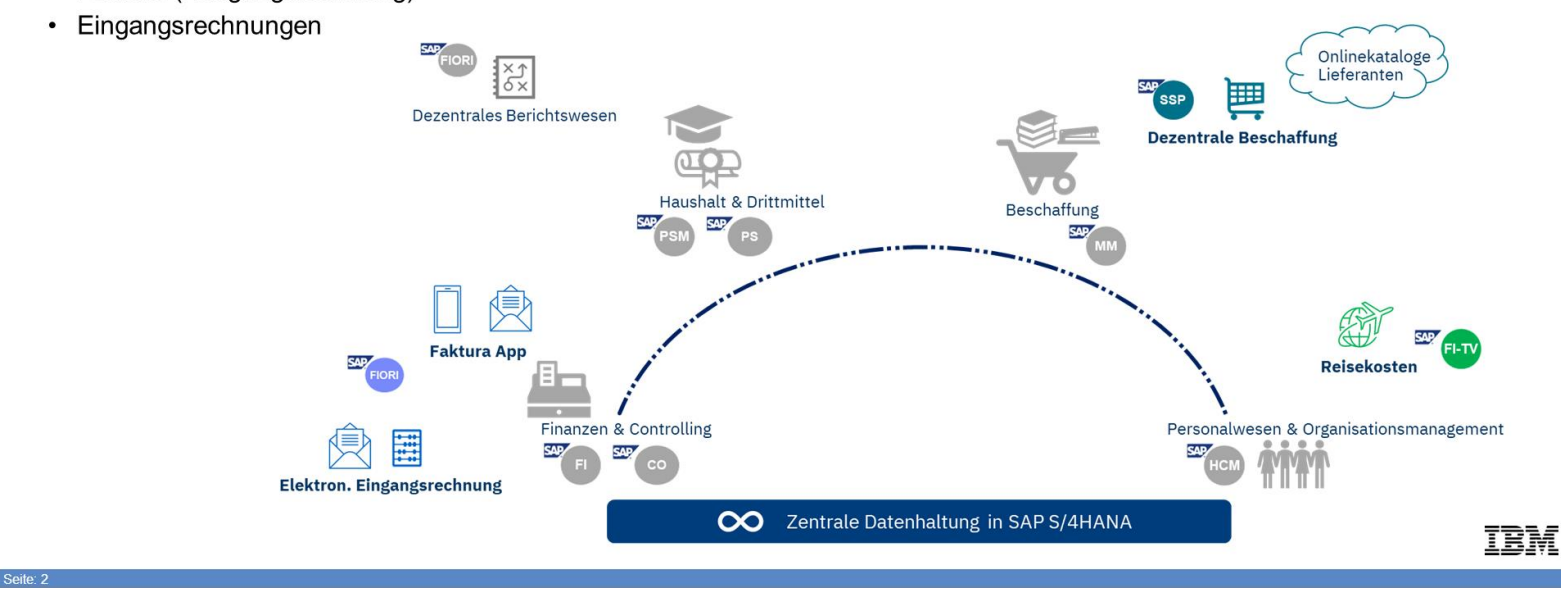

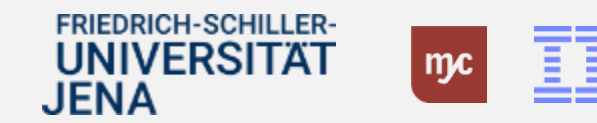

4

#### **Anlage von Vertreter\_innen**

#### Anlage von Vertreter innen

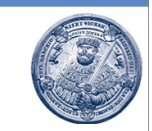

Die Genehmiger für die auf der vorangegangenen Folie aufgelisteten Prozesse werden in SAP automatisch aus dem Organisationsmanagement (z.B. Vorgesetzter) oder den in den einzelnen Geschäftsprozessen kontierten PSP-Elementen (z.B. Feststellungsbefugter, Anordnungsbefugter, usw.) ermittelt.

Eine Person, die als Genehmiger (z.B. Feststellungsbefugter oder Anordnungsbefugter) vorgesehen ist, kann selbständig Vertreter innen für die Genehmigungsaufgaben in SAP anlegen. Die Vertretung kann dabei zeitlich befristet oder als Dauervertretung eingerichtet werden.

Link zur Fiori App "Anlage von Vertreter innen":

https://sap-q4a.test.uni-jena.de:8212/sap/bc/ui2/flp?sap-client=100&sap-language=DE#Shell-home

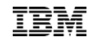

**FRIEDRICH-SCHILLER-UNIVERSITAT** JENA

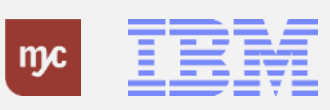

#### **Startseite**

Bitte denken Sie daran, dass Sie im System Ihre Vertreter:innen von Beginn an pflegen sollten! Im Falle einer (ungeplanten) Abwesenheit kann es sonst dazu kommen, dass sich die Bearbeitung innerhalb der FioriApp verzögert.

Die Pflege von Vertreter\_innen erfolgt über die App Meine Inbox

Wichtig: Die Vertreter:innen müssen zur Bearbeitung dieselben Berechtigungen in der Fiori-App haben.

1. Sie klicken auf .

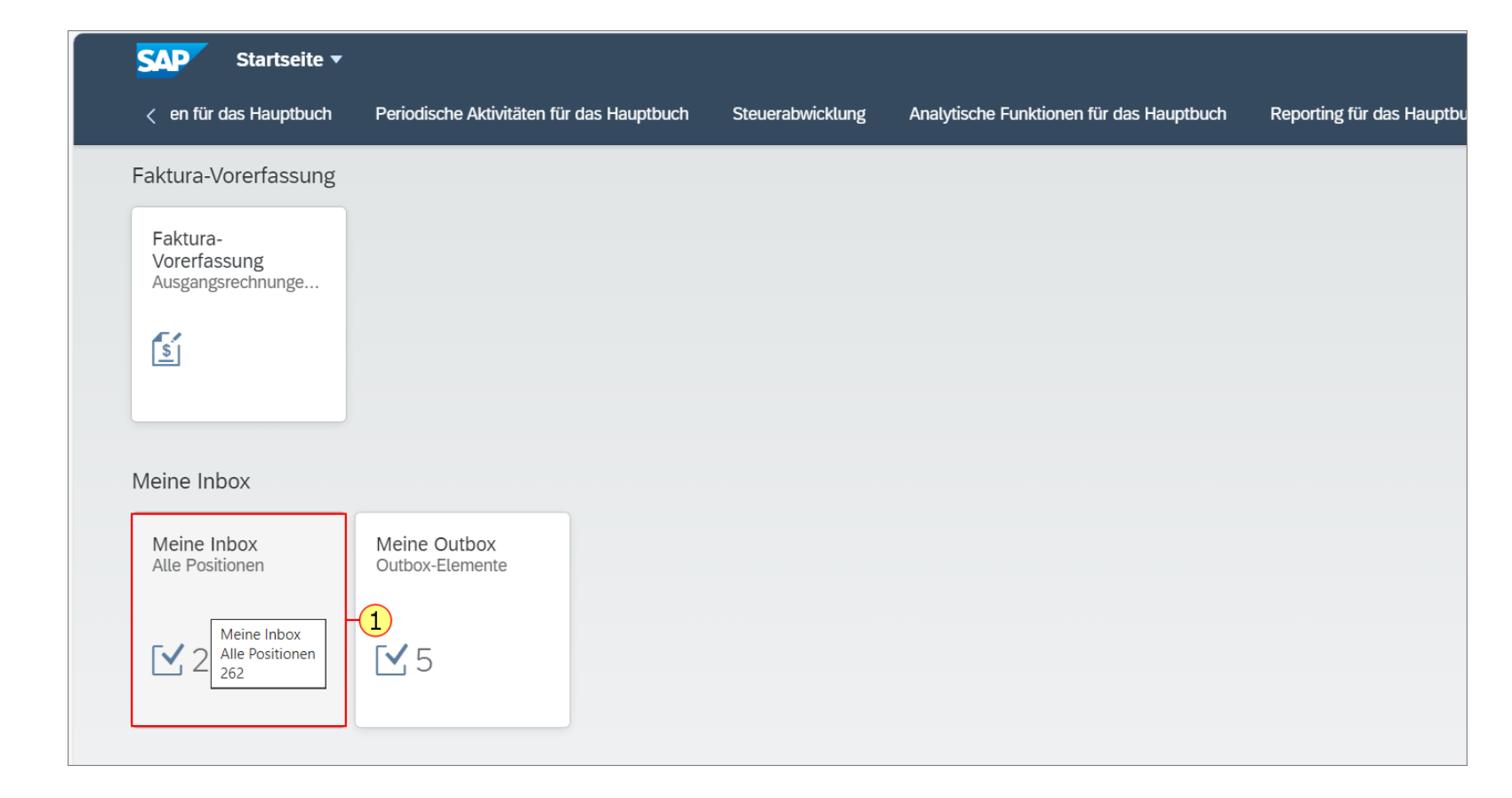

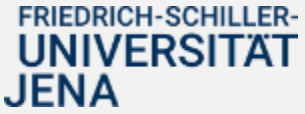

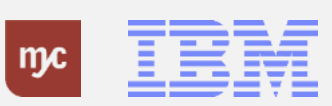

#### **Meine Inbox**

In der Inbox werden alle anstehenden Genehmigungsaufgaben angezeigt.Über die Profileinstellungen ist die Anlage von Vertreter\_innen möglich.

2. Sie klicken auf Ihr Profil (hier das Profil von Nicole Meißner) .

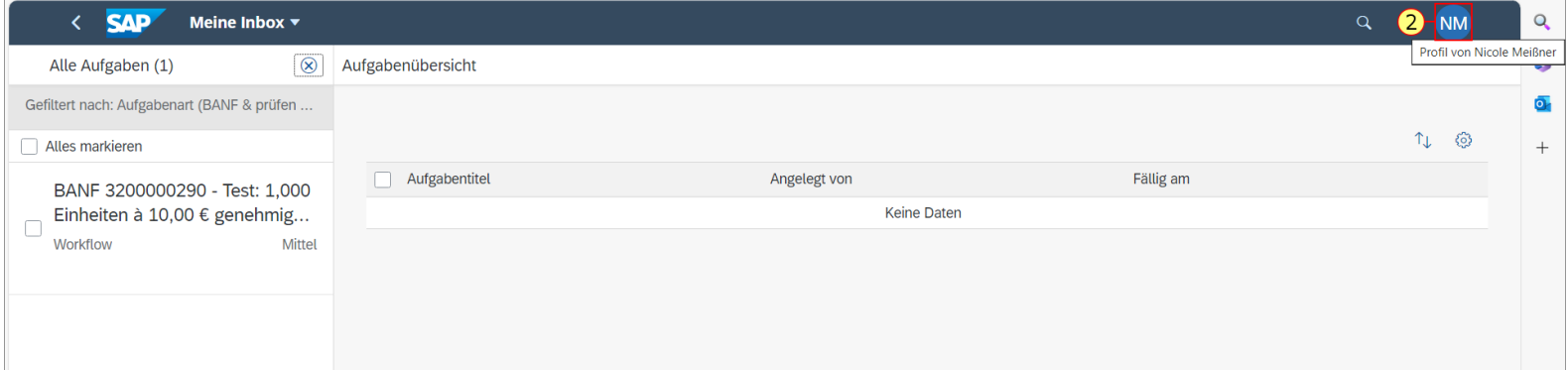

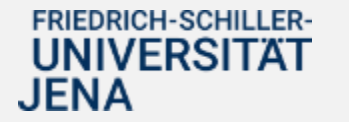

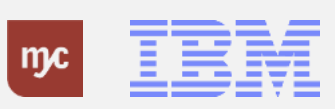

#### **Meine Inbox**

3. Sie wählen den Listeneintrag mit einem Klick auf aus.

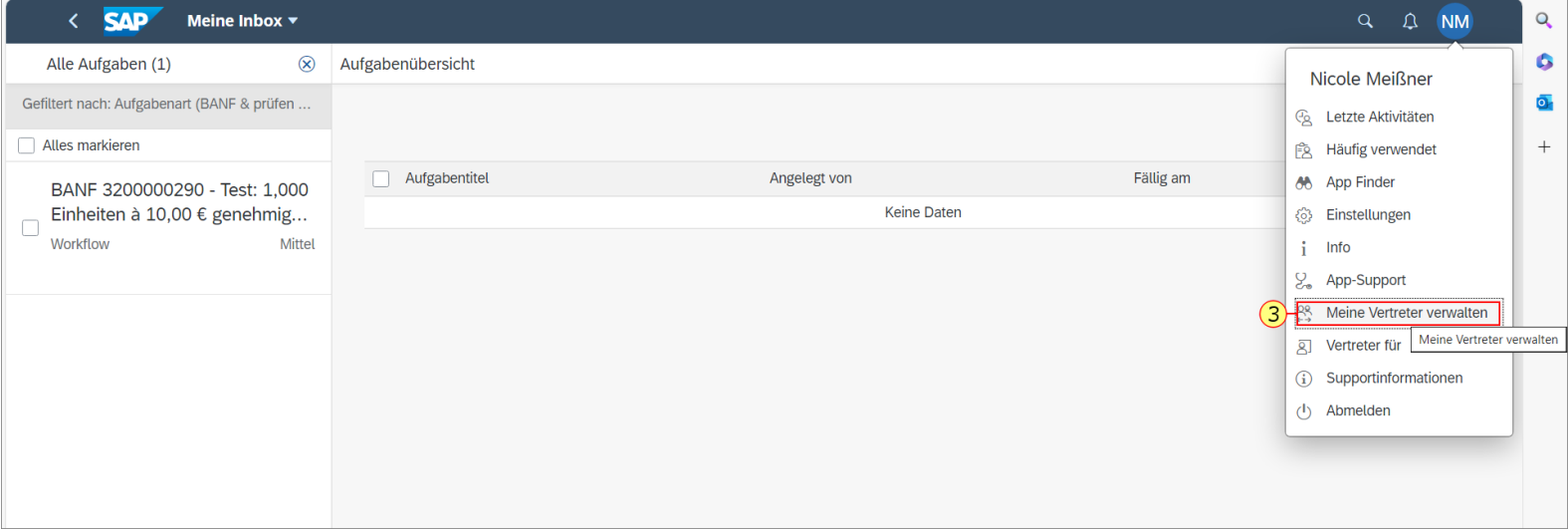

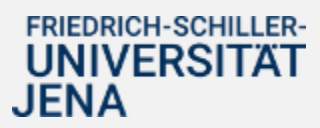

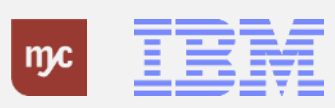

Bei der Anlage von Vertreter:innen wird zwischen **geplanten** und **ungeplanten** Abwesenheiten unterschieden:

**Geplante Vertretung**: Die zur Vertretung vorgesehene Person ist immer aktiv und über offene Aufgaben (z.B. Genehmigung einer Bestellung) informiert. Sie kann die Aufgaben als Vertreter:in jederzeit für Sie als verantwortliche Person abarbeiten. In diesem Fall werden beide Personen durch die Inbox von SAP über Aufgaben informiert.

**Ungeplante Vertretung**: Die für ungeplante Fälle als Vertretung vorgesehene Person ist zur Vertretung vorgemerkt, sieht dies selbst in SAP und kann sich selbst "aktiv" schalten, wenn Sie als verantwortliche Person ungeplant ausfallen. So lange sie sich nicht aktiv schaltet, erhält sie keine der anfallenden Aufgaben zugewiesen.

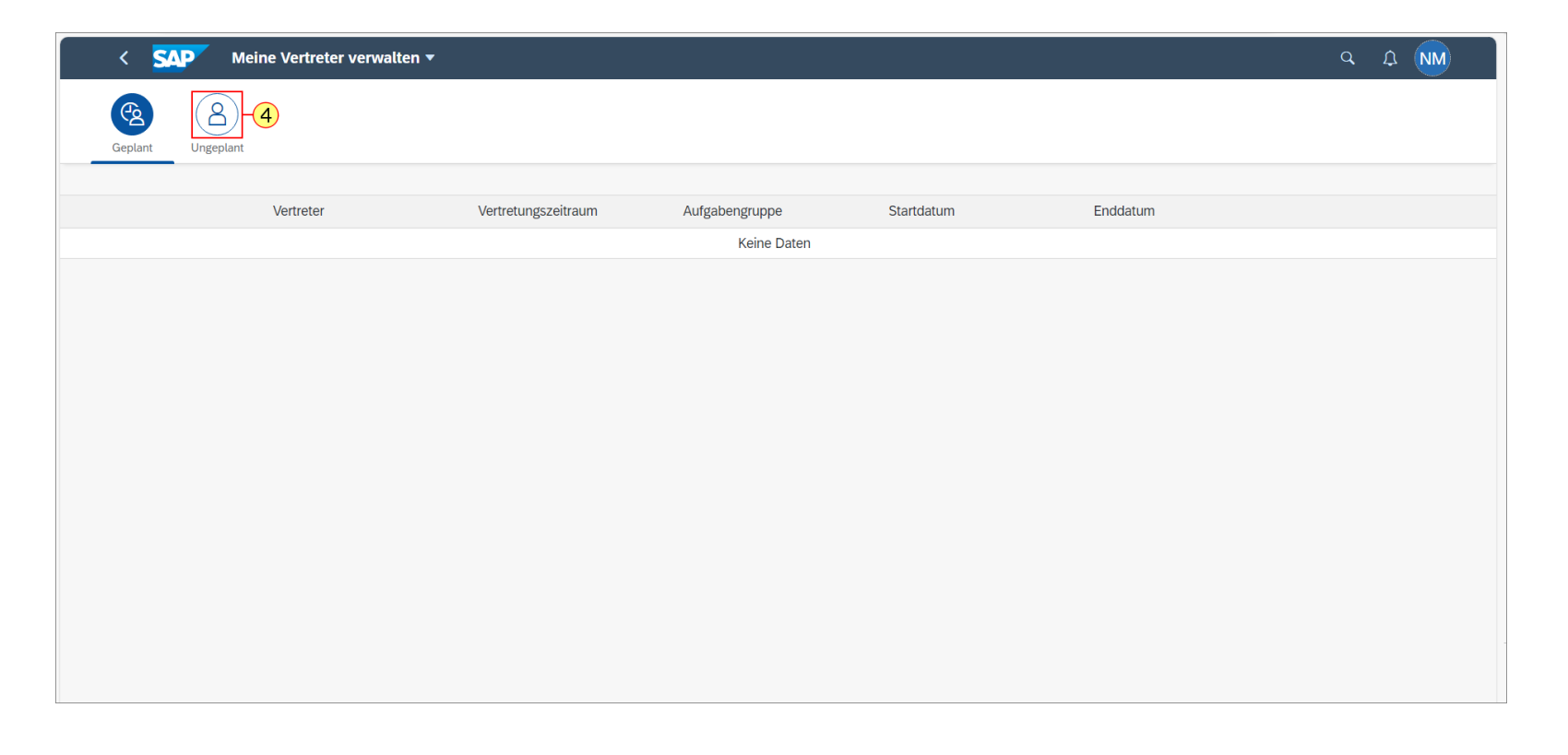

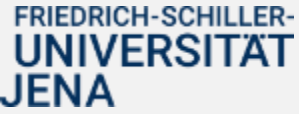

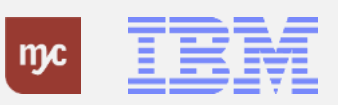

Es wird empfohlen, zunächst mindestens eine **ungeplante Vertretung** einzurichten, die im SAP-Standard als inaktive Vertretung gespeichert und bei Bedarf durch die Vertreter:innen selbst aktiviert werden kann.

Für geplante Abwesenheiten (z.B. Urlaub) kann eine **geplante Vertretung** für einen festen Zeitraum angelegt werden.

Achten Sie bei der Auswahl von Vertreter:innen insbesondere darauf, dass die Vertreter:innen dieselben Berechtigungen wie Sie selbst haben, um sie in Abwesenheit vertreten zu können. Für die Anlage einer ungeplanten Vertretung gehen Sie wie folgt vor.

4. Sie wählen den Tab mit einem Klick auf **Ungeplant** aus.

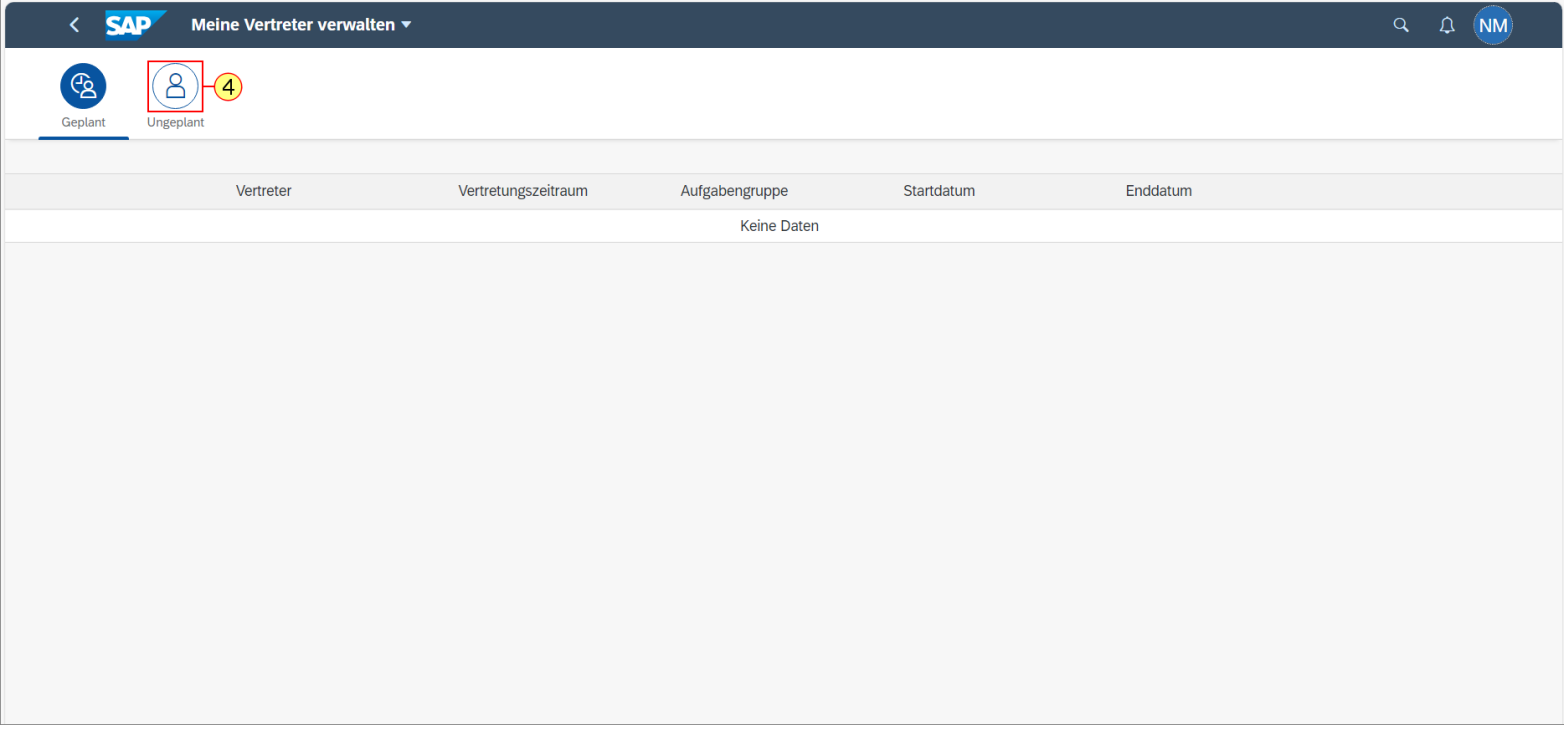

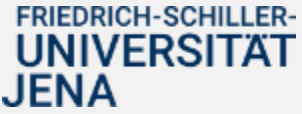

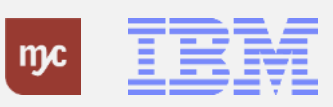

5. Sie klicken auf .

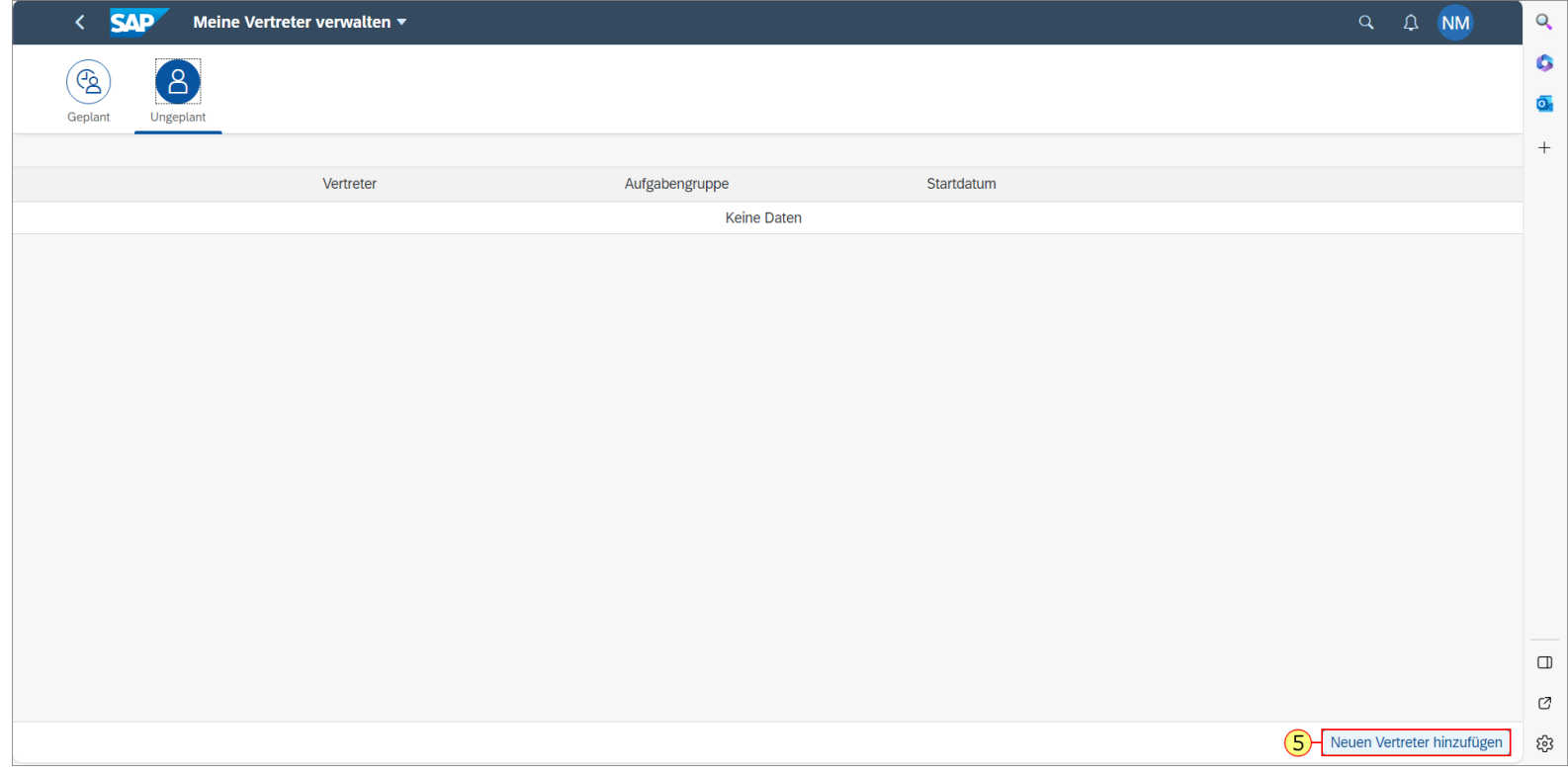

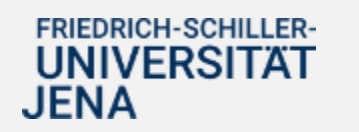

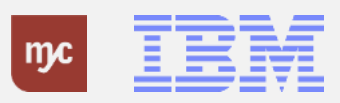

6. Füllen sie das Suchfeld aus und bestätigen sie die Eingabe mit der Eingabe-Taste. Die Suche nach Vertreter\_innen erfolgt anhand des Namens.

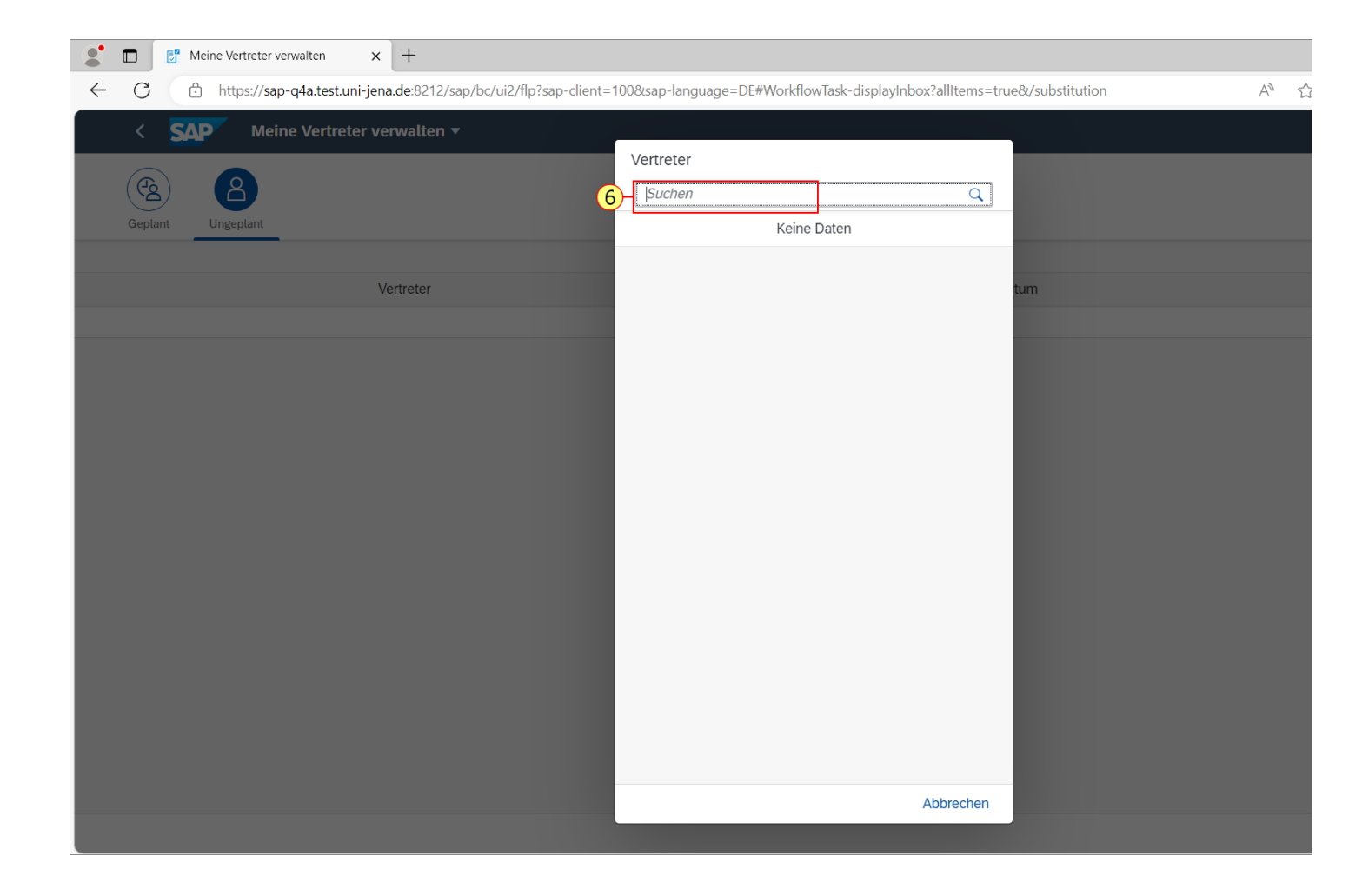

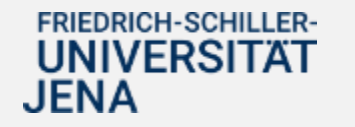

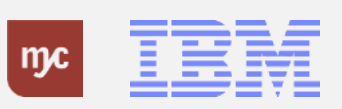

7. Abhängig von der Eingabe im Suchfeld werden in einer Auswahlliste die Suchergebnisse (Personen) angezeigt. Per Doppelklick kann die relevante Person als Vertretung ausgewählt werden.

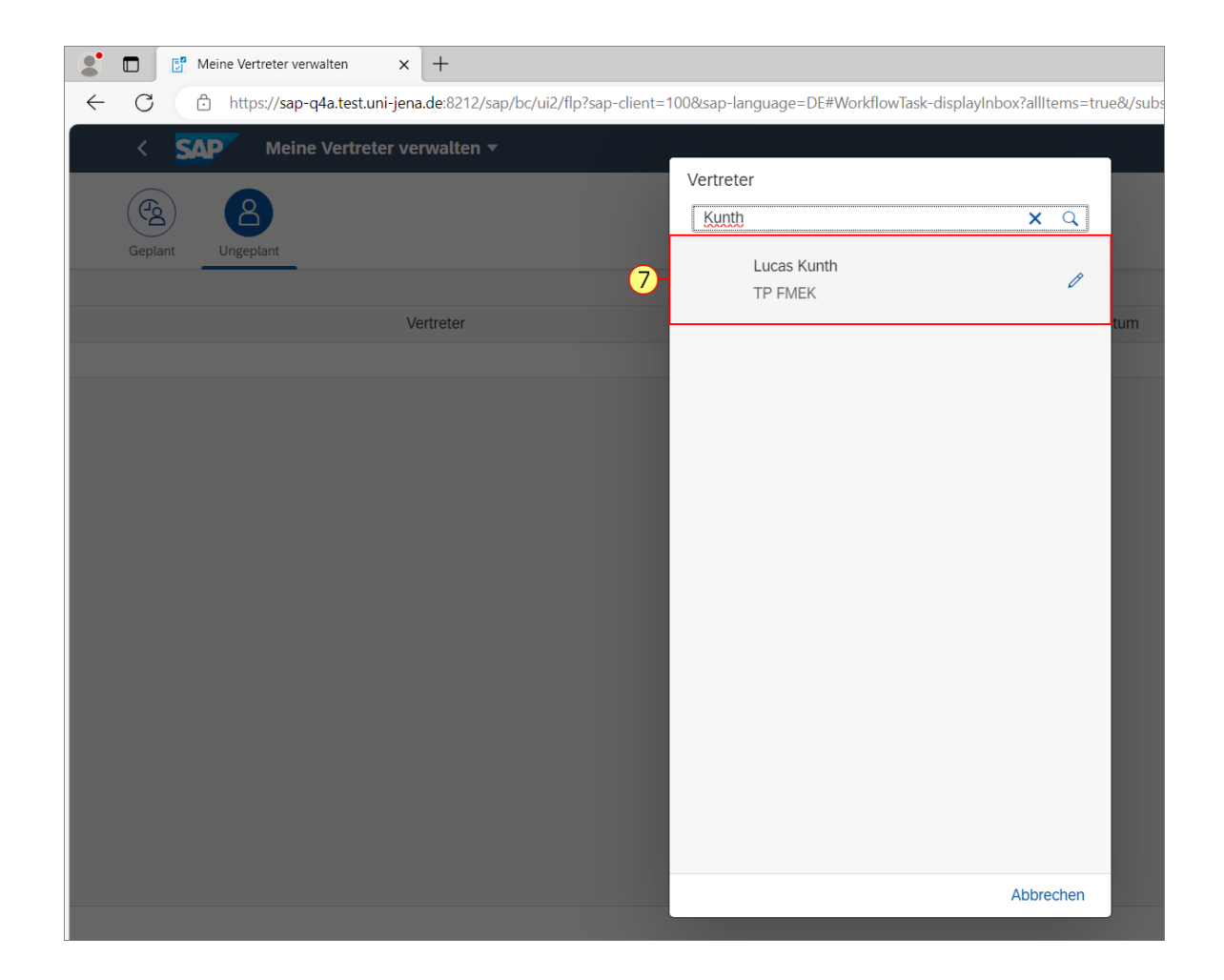

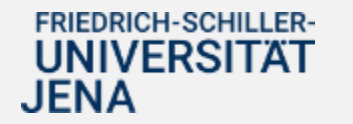

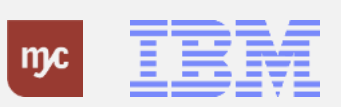

8. Nach der Auswahl der Person wird festgelegt, für welche Aufgaben die Vertretung gelten soll. Hier ist die Aufgabengruppe auszuwählen. Bitte verwenden Sie keine der anderen Optionen, da diese keine Funktion erfüllen.

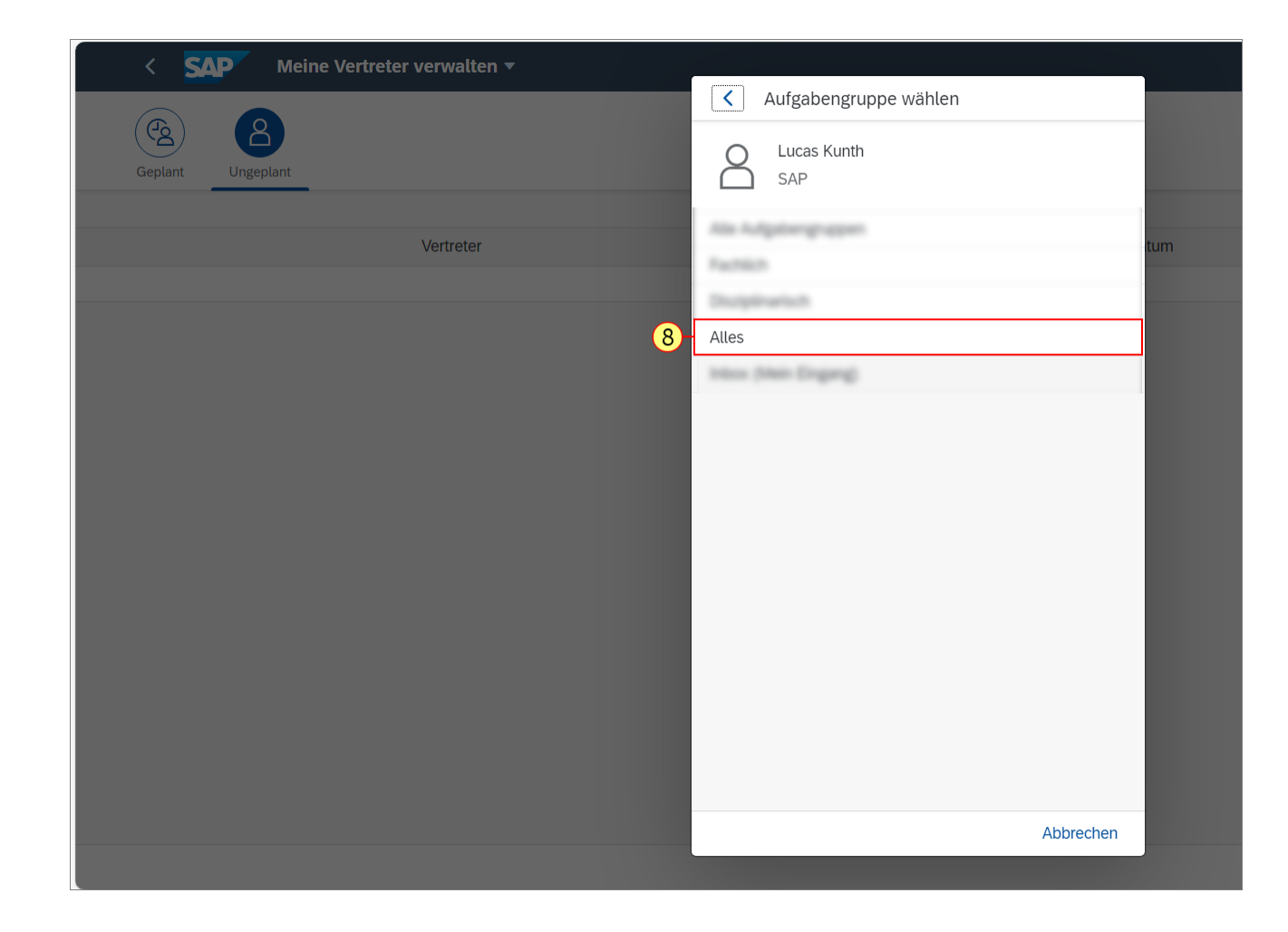

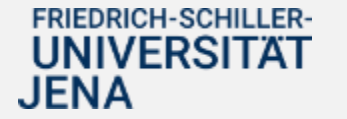

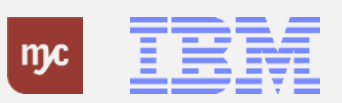

9. Die Auswahl wird mit Linksklick auf bestätigt und gespeichert.

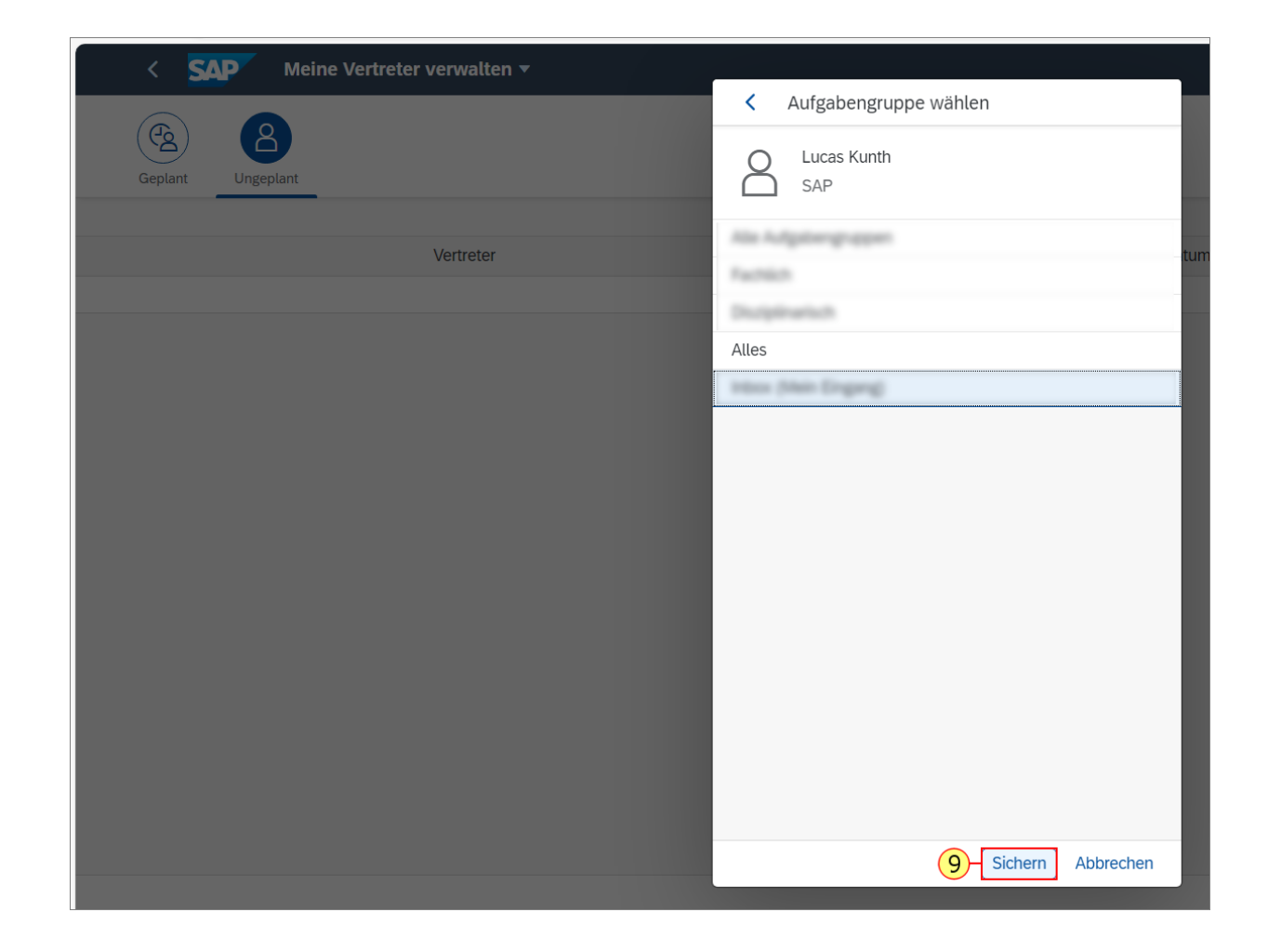

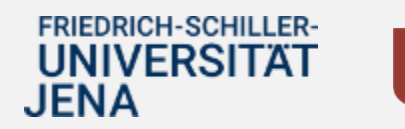

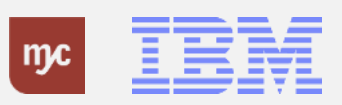

Die angelegte ungeplante Vertretung wird in den Profileinstellungen angezeigt. Das Startdatum entspricht immer dem Systemdatum, an dem die ungeplante Vertretung angelegt wurde und befindet sich zunächst grundsätzlich im Status "inaktiv".

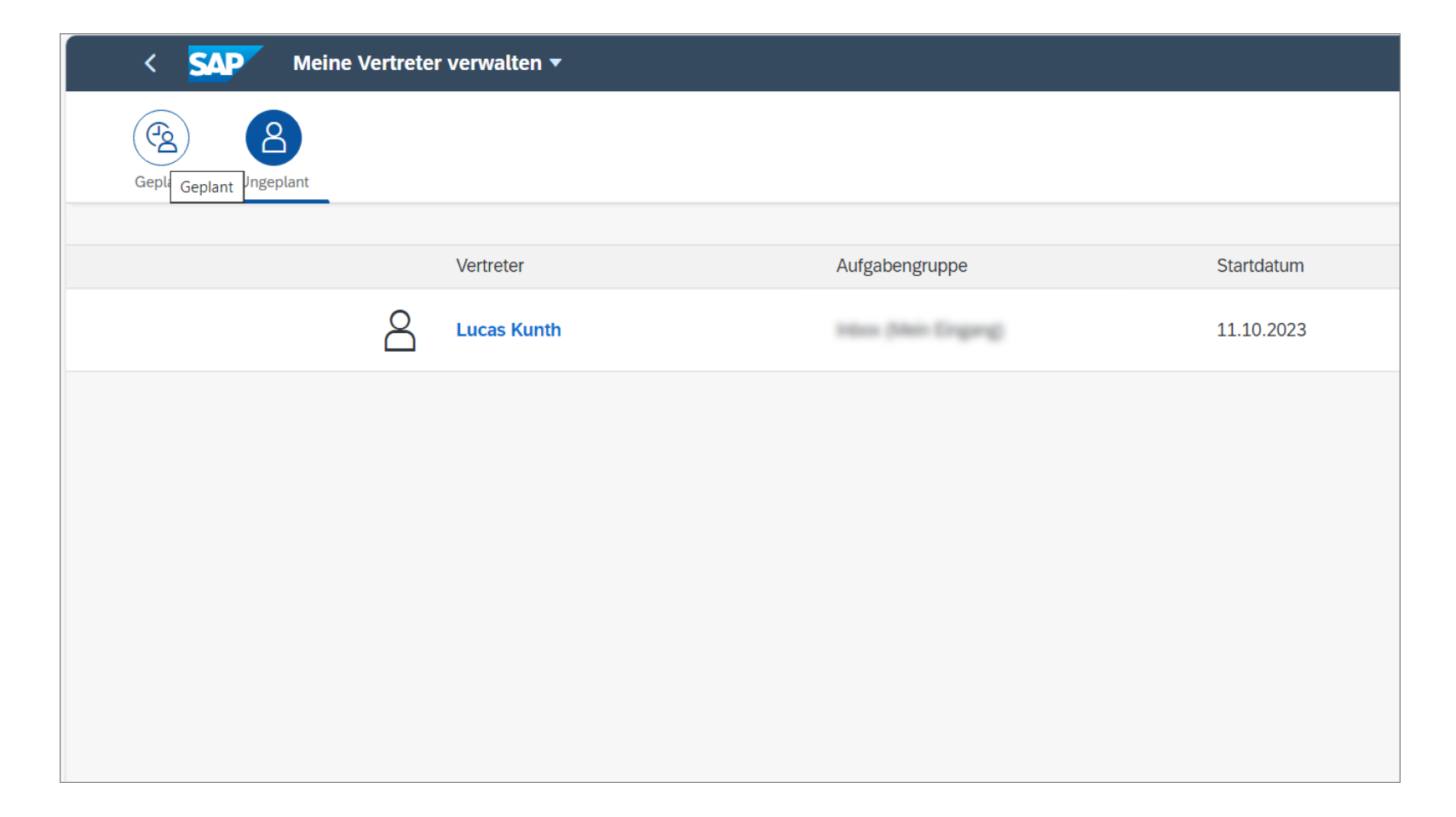

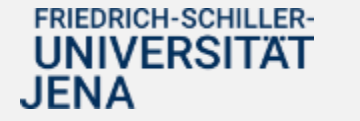

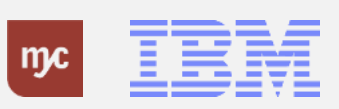

#### **Ungeplante Vertretung aktivieren**

#### **Ungeplante Vertretung aktivieren**

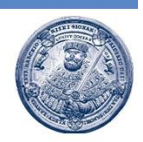

Als ungeplante Vertreter:innen eingerichtete Personen müssen die Vertretungsfunktion zusätzlich selbst aktivieren. Wenn Sie als ungeplante:r Vertreter:in festgelegt wurden und diese Funktion im Falle einer Krankheit o.ä. der zu vertretenden Person aktivieren möchten, gehen Sie hierzu unter ihrem Profil auf "Vertreter für".

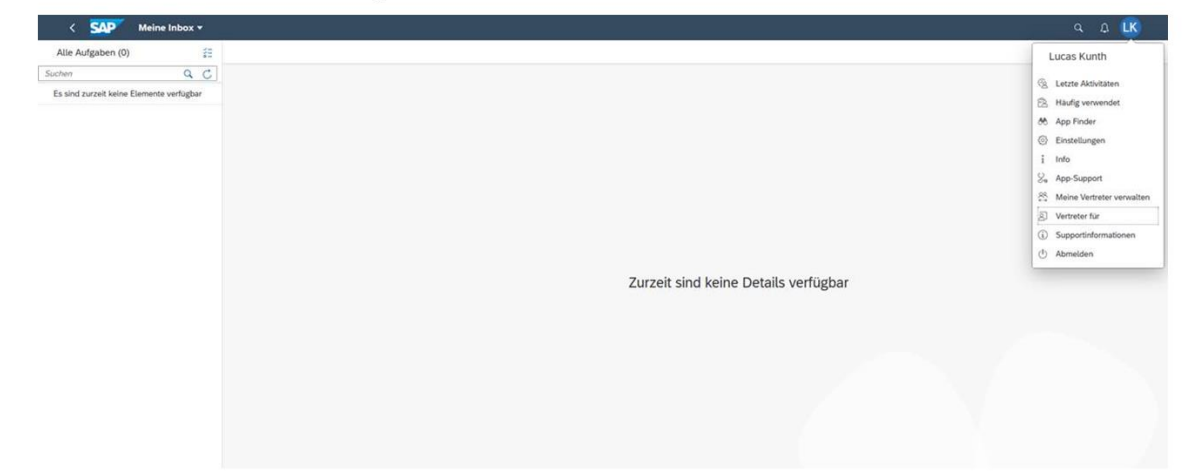

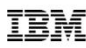

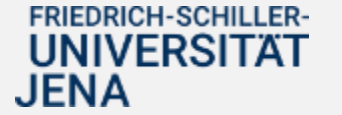

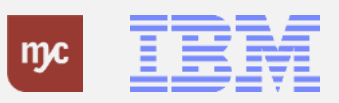

#### **Ungeplante Vertretung aktivieren**

#### **Ungeplante Vertretung aktivieren**

eines FRP-Sys

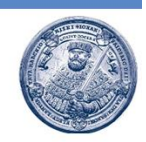

Unter "Vertreter für" können Sie sich selbst als Vertreter:in für alle Ihnen zugewiesenen Vertretungen aktivieren. In diesem Beispiel aktivieren wir die Vertretung für Nicole Meißner per Klick auf den Slider und dann auf "Fertig".

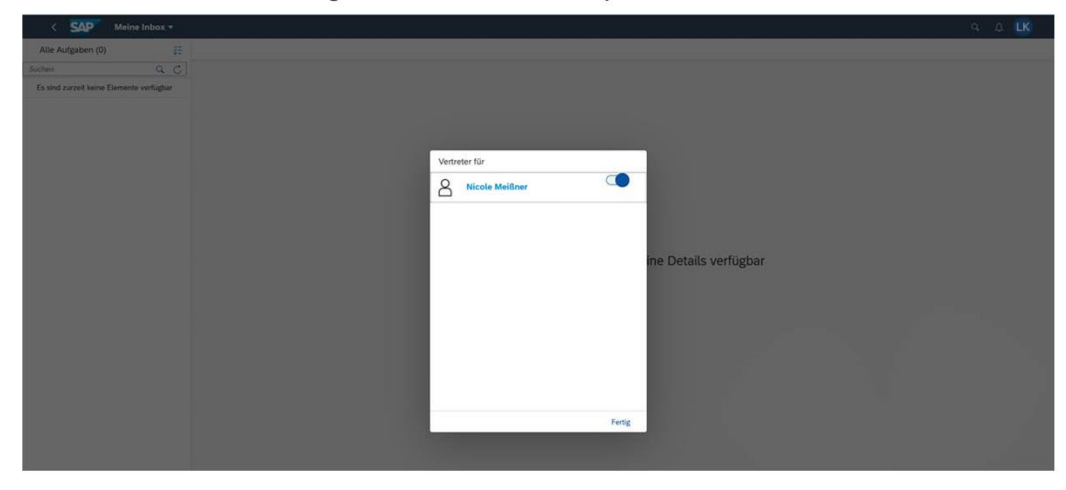

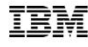

**FRIEDRICH-SCHILLER-UNIVERSITAT JENA** 

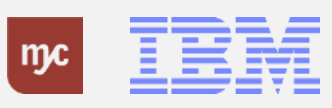

#### **Ungeplante Vertretung aktivieren**

#### **Ungeplante Vertretung aktivieren**

eines FRP-Sys

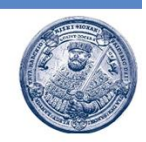

Unter "Vertreter für" können Sie sich selbst als Vertreter:in für alle Ihnen zugewiesenen Vertretungen aktivieren. In diesem Beispiel aktivieren wir die Vertretung für Nicole Meißner per Klick auf den Slider und dann auf "Fertig".

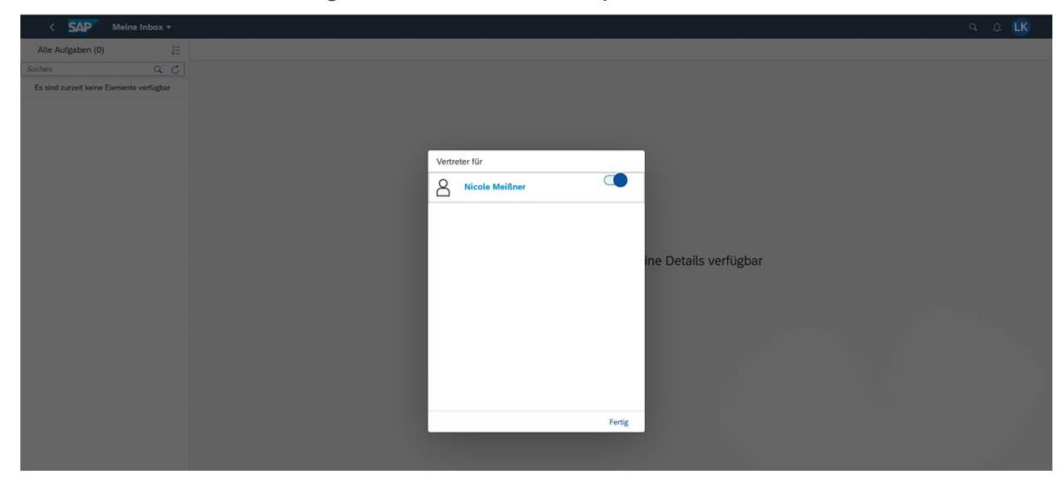

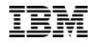

**FRIEDRICH-SCHILLER-UNIVERSITAT JENA** 

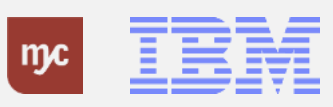

#### **Aufgaben filtern in Inbox**

**JENA** 

## Filtern von Aufgaben mit ungeplanten/aktivierten Vertreter:innen

**Deines ERP-System** 

Über die Filterfunktion Weinen Sie "Meine Aufgaben und Aufgaben in Vertretung filtern von", um in der Inbox nicht alle Aufgaben angezeigt zu bekommen. 2. Klicken Sie auf die Zeile

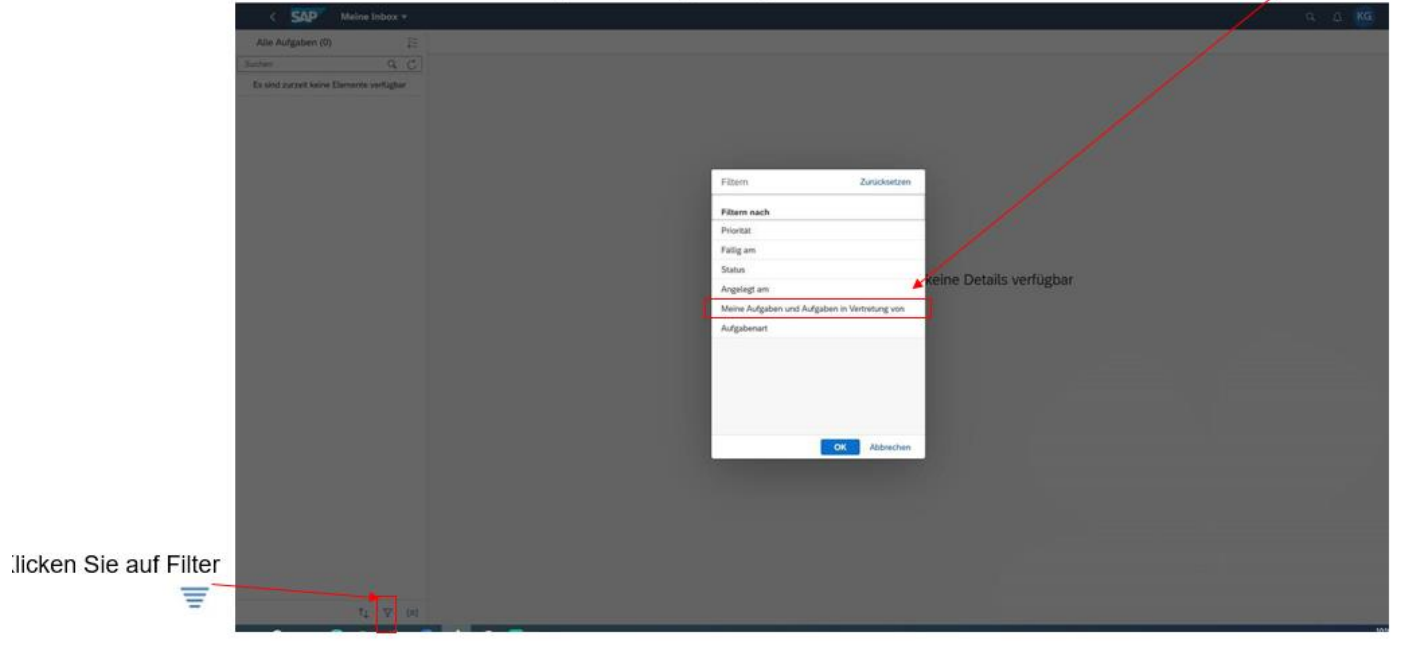

![](_page_19_Picture_4.jpeg)

ĪĪ

![](_page_19_Picture_6.jpeg)

#### **Filtern von Aufgaben**

# Filtern von Aufgaben mit ungeplanten/aktivierten Vertreter:innen

Wählen Sie über einen Klick in die Box "Meine Aufgaben" nur Ihre Aufgaben aus

![](_page_20_Picture_3.jpeg)

![](_page_20_Picture_4.jpeg)

![](_page_20_Picture_5.jpeg)

 $: 10$ 

ĪB

#### **Aufgaben filtern**

# Filtern von Aufgaben mit ungeplanten/aktivierten Vertreter:innen

![](_page_21_Picture_2.jpeg)

![](_page_21_Figure_3.jpeg)

![](_page_21_Picture_4.jpeg)

![](_page_21_Picture_5.jpeg)

![](_page_21_Picture_6.jpeg)

![](_page_21_Picture_7.jpeg)

ung eines ERP-Sys

 $\leq 11$ 

Für die Anlage einer geplanten Vertretung gehen Sie wie folgt vor. 10. Sie wählen den Tab mit einem Klick auf **Geplant** aus.

![](_page_22_Picture_2.jpeg)

![](_page_22_Picture_3.jpeg)

![](_page_22_Picture_4.jpeg)

11. Sie klicken auf

![](_page_23_Picture_22.jpeg)

![](_page_23_Picture_3.jpeg)

![](_page_23_Picture_4.jpeg)

12. Füllen sie das Suchfeld aus und bestätigen sie die Eingabe mit der Eingabe-Taste. Die Suche nach Vertreter\_innen erfolgt anhand des Namens.

![](_page_24_Picture_2.jpeg)

![](_page_24_Picture_3.jpeg)

![](_page_24_Picture_4.jpeg)

13. Abhängig von der Sucheingabe werden in einer Auswahlliste die Suchergebnisse (Personen) angezeigt. Per Doppelklick kann die relevante Person als Vertretung ausgewählt werden.

![](_page_25_Picture_2.jpeg)

![](_page_25_Picture_3.jpeg)

![](_page_25_Picture_4.jpeg)

14. Nach der Auswahl der Person wird festgelegt, für welche Aufgaben die Vertretung gelten soll. Hier ist die Aufgabengruppe auszuwählen. Bitte verwenden Sie keine der anderen Optionen, da diese keine Funktion erfüllen.

![](_page_26_Picture_73.jpeg)

![](_page_26_Picture_3.jpeg)

![](_page_26_Picture_4.jpeg)

15. Nach der Auswahl der Person für die geplante Vertretung ist der Vertretungszeitraum festzulegen. Dafür kann zunächst das Beginndatum...

![](_page_27_Picture_31.jpeg)

![](_page_27_Picture_3.jpeg)

![](_page_27_Picture_4.jpeg)

16. ... und anschließend das Enddatum ausgewählt werden.

![](_page_28_Picture_24.jpeg)

![](_page_28_Picture_3.jpeg)

![](_page_28_Picture_4.jpeg)

17. Die Angaben werden mit bestätigt und gespeichert.

![](_page_29_Picture_25.jpeg)

![](_page_29_Picture_3.jpeg)

![](_page_29_Picture_4.jpeg)

Die angelegte geplante Vertretung wird in den Profileinstellungen angezeigt. Das Startund Enddatum entspricht der Auswahl bei der Anlage der Vertretung.

![](_page_30_Picture_2.jpeg)

![](_page_30_Picture_3.jpeg)

![](_page_30_Picture_4.jpeg)

Basierend auf der angelegten geplanten Vertretung erfolgt automatisch eine Abgrenzung der ungeplanten Vertretung für den Zeitraum, der durch die geplante (und automatisch aktive) Vertretung abgedeckt

![](_page_31_Picture_2.jpeg)

![](_page_31_Picture_3.jpeg)

![](_page_31_Picture_4.jpeg)

18. Die Vertreterpflege kann über den Button beendet bzw. geschlossen werden.

![](_page_32_Picture_2.jpeg)

![](_page_32_Picture_3.jpeg)

![](_page_32_Picture_4.jpeg)

![](_page_33_Figure_0.jpeg)

![](_page_33_Picture_1.jpeg)

![](_page_33_Picture_2.jpeg)

![](_page_33_Picture_3.jpeg)

ERP-Projekt - E-Learning SAP 34